## **SPS Calculation Tool – Note on Macros**

The following steps to be followed to access the Calculator:

1. Click on Calculation tool [Single Public Service Pension Scheme](https://singlepensionscheme.gov.ie/for-members/scheme-information/single-scheme-estimator-tool/)  [\(singlepensionscheme.gov.ie\)](https://singlepensionscheme.gov.ie/for-members/scheme-information/single-scheme-estimator-tool/)

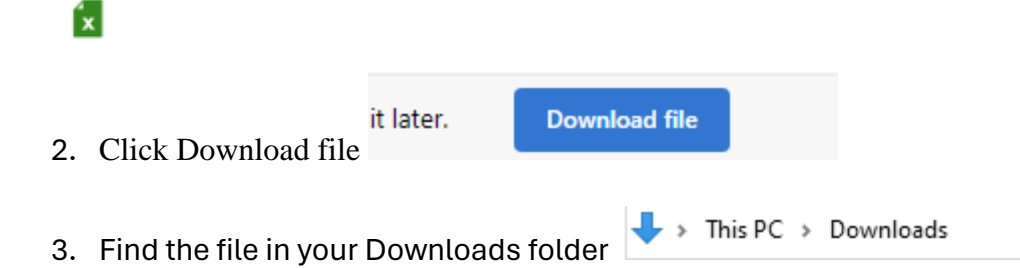

4. Right Click on the file & Tick "Unblock" in General Tab: Security - Click OK.

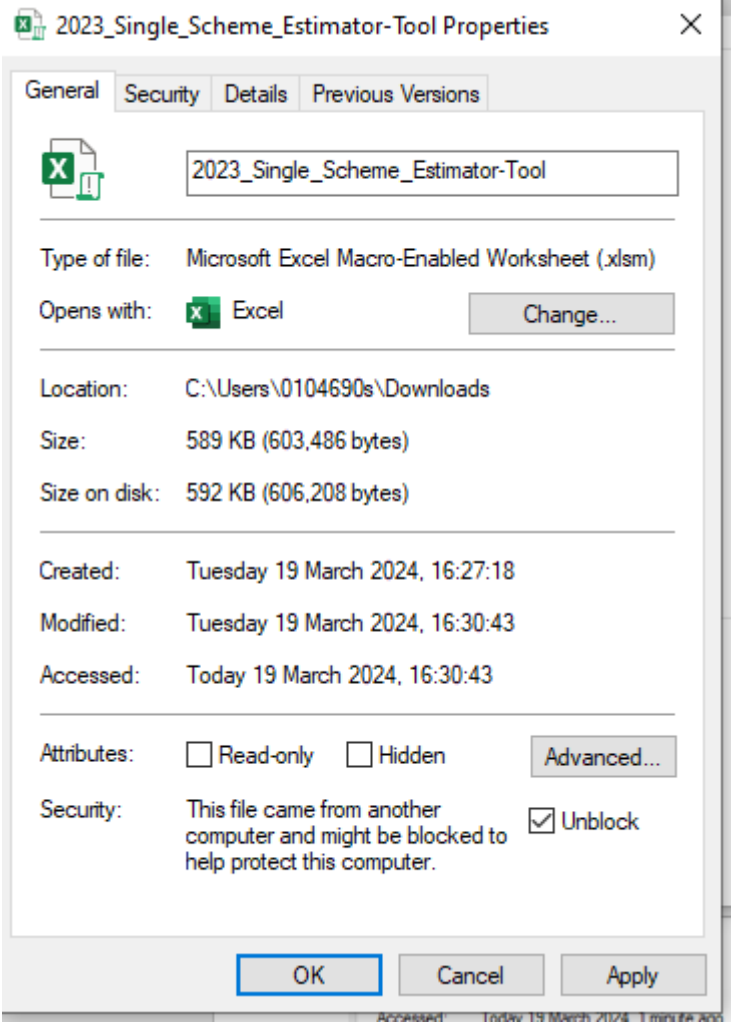

- 5. Close the file (if open)
- 6. Re-open the file (Access via Downloads folder)
- 7. Click "Enable Editing"
- 8. Accept Disclaimer

Enter data in sheet named " Input" & Click "Get Estimate"